Using the Script Window, Next Steps Ingredients: Script Editor Window

Sample Script – Attached Below Difficulty – Easy Video Length – 3:50

This recipe will demonstrate some of the lesser known but handy Script Editor features. Whether you're new to JSL or have been scripting for a while, you may not be familiar with some of these features. We will use a modified version of the Extract Values from Report script found in the sample script directory that comes with JMP.

- 1. Open the JSL script attached to this recipe.
- 2. Reformat the script. Position the cursor inside the Script Editor window. Right click and select Reformat Script.
- 3. Run the script. You'll get an error message saying that a Display Box can be subscripted.

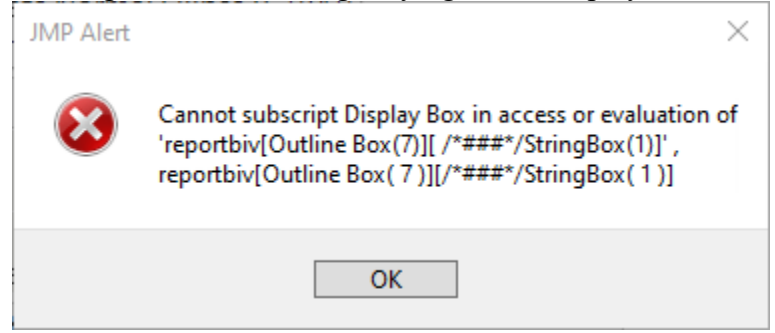

These details are written at the bottom of the log.

```
Cannot subscript Display Box in access or evaluation of 'reportbiv[Outline Box(7)][
{\frac{\#}{\#}}/StringBox(1)]', reportbiv[Outline Box( 7 )][{\frac{\#}{\#}}/StringBox( 1 )]
at line 16 in \\Mac\Documents\Work Area\Projects\JSL Cookbook Redo\ In
Progress\Script Editor (next steps)\Extract Values from Reports (modified).jsl
                                                                                   9 \wedge \Box
```
This mark /\*###\*/ is used to show where the error occurs. In most cases, a line number is also given.

4. On line 18, StringBox is not colored blue because it isn't recognized by JSL as a function or object. Position the cursor between String and Box and simultaneously press the CTRL and Space keys (Option+Esc on the Mac). This displays the Autocomplete window using the string to the left of the cursor. Select String Col Box and delete the second Box.

Auto Complete needs at least one letter to the left of the cursor. Once the window is open, you can continue typing or scroll through the list.

5. If we try running the script again, we will get the same error on line 18. Select the word StringBox and press CTRL-F (Command-F on the Mac) or select Edit > Search > Find. Find and Replace will let us do a global replace of this phrase with the correct one. One of the more powerful features of Find and Replace is the ability to use Regular Expressions. For example, the expression below would replace any occurrence of the consecutive words String and Box regardless of the amount of white between them. This is helpful if both StringBox and String Box appear in the script.

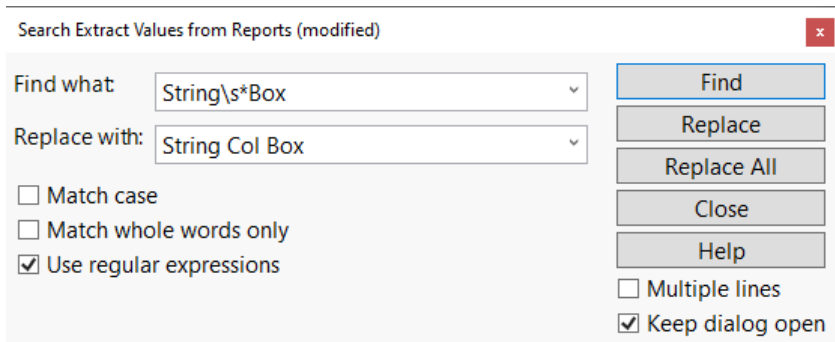

- 6. Brackets, parentheses, and braces all appear in pairs. The general term for these structures is fences. When fences become unbalanced, that is if one of the pair is missing, it may be difficult to locate exactly where the problem occurs.
	- a) Delete the close parenthesis on line 45 and run the script. The error message identifies the missing fence as the problem but indicates the last line of the script as its location.

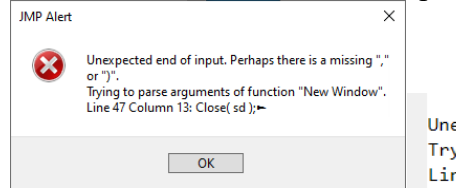

Unexpected end of input. Perhaps there is a missing "," or ")". Trying to parse arguments of function "New Window". Line 47 Column 13: Close( sd );

b) Position the cursor between the close parenthesis and semicolon on line 46. The open parenthesis on line 26 is identified as its match.<br>
<sup>25</sup> dlg = New Window ("Custom Report"

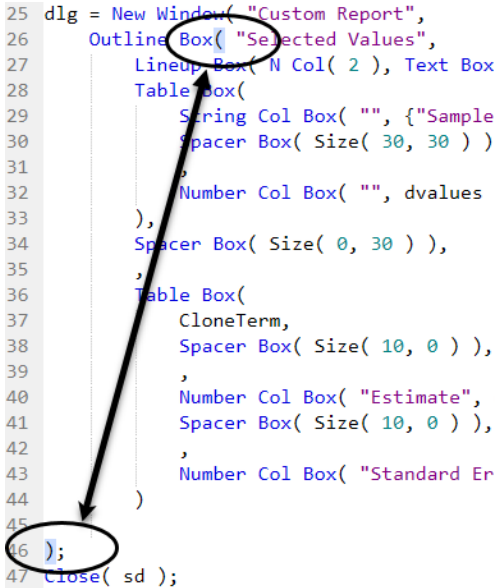

- c) On line 25 position the cursor between the final "w" in "Window" and the open parenthesis. It is highlighted pink because there is no matching close parenthesis.
	- 24 sfactor =  $term[2]$ ; 25 dlg = New Window ("Custom Report", -outline Box( "Selected Values", 26
- d) Double click the open parenthesis on line 26. Everything between it and its

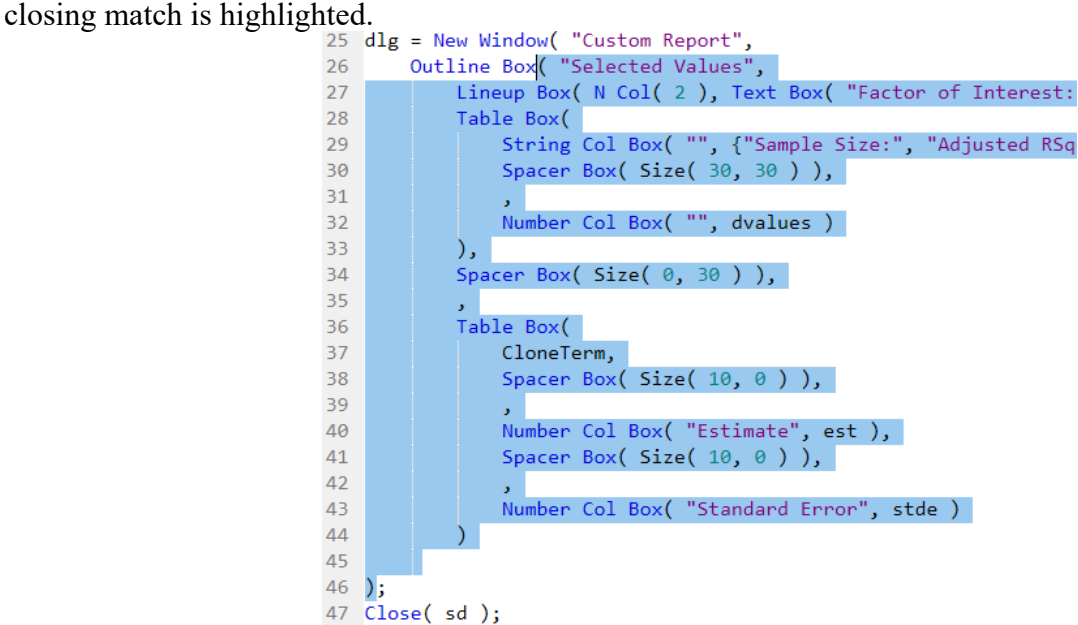

e) Move the cursor to the end of line 28 and press CTRL and the right square bracket at the same time. Use Command and B on the Mac. Everything between the first opening parenthesis to the left of the cursor and its closing fence is highlighted.

**College** 

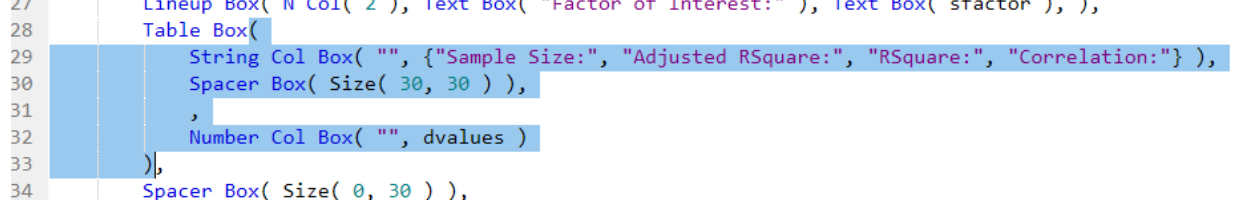

7. Finally, its sometimes handy to split the script window so code in different parts of the script can be compared. To do this, right click and select Split > Horizontal or Split > Vertical.

```
Undo
     Cut Line
                           Box( sfactor ), ),
     Copy Line
     Paste
                           Square:", "Correlat
     Clear Line
     Select All
     Show Line Numbers
     Show Embedded Log
     Advanced
     Wrap Text
     Split
                               Horizontal
                               Vertical
     Run Script
     Debug Script
     Reformat Script
     Submit to SAS
     Help Scripting Index
     Help Browser
Extract Values from Reports (modified) - JMP Pro
                                                                                                                \Box\timesFile Edit Tables DOE Analyze Graph Tools Add-Ins View Window Help
1 Names Default To Here( 1);
14 rsquare = sumfit[1];
15 adirsq = sumfit[2];2 sd = Open( "$SAMPLE DATA/Lipid Data.JMP" );
16 avg = sumfit[4];3 biv = Bivariate(
17 samplesize = sumfit[5];
                                                              \DeltaY(:Triglycerides),
18 term = reportbiv[Outline Box( 7 )][String Col Box(
                                                              \overline{5}X( : LDL ),19 cloneterm = reportbiv[Outline Box( 7 )][String Col
                                                                     DensityEllipse( 0.95, {LineColor( {213, 72, 8
                                                              6
20 est = reportbiv[Outline Box( 7 )][Number Col Box(
                                                              \overline{7}FitLine( {LineColor( {57, 177, 67} )} ),
21 stde = reportbiv[Outline Box( 7 )][Number Col Box(
                                                              \,8\,22 dvalues = [];
                                                              9);
23 dvalues = samplesize \frac{1}{2} adjrsg \frac{1}{2} rsquare \frac{1}{2} corry
                                                             10 Report( biv )[Outline Box( 2 )] << Close( 0 );
24 sfactor = term[2];
                                                             11 reportbiv = biv << Report;
25 dlg = New Window("Customer Report",<br>26 Outline Box( "Selected Values",
                                                             12 corrvalue = reportbiv[Outline Box( 2 )][Number Co
                                                             13
                                                                 sumfit = reportbiv[Outline Box( 4 )][Number Col B
27Lineup Box( N Col( 2 ), Text Box( "Factor
                                                             14 rsquare = sumfit[1];
28
            Table Box(
                                                             15 adjrsq = sumfit[2];String Col Box( "", {"Sample Size:", '
29
                                                             16 avg = sumfit[4];30^{\circ}Spacer Box( Size( 30, 30 )),
                                                             17 samplesize = sumfit[5];
3118 term = reportbiv[Outline Box( 7 )][String Col Box
                Number Col Box( "", dvalues )
32
                                                             19 cloneterm = reportbiv[Outline Box( 7 )][String Co
33
            \lambda20 est = reportbiv[Outline Box( 7 )][Number Col Box(
34
            Spacer Box( Size( 0, 30 )),
                                                             21 stde = reportbiv[Outline Box( 7 )][Number Col Box
35.
                                                             22 dvalues = [];
36
            Table Box(
                                                             23 dvalues = samplesize |/ adjrsq |/ rsquare |/ corr
                                                             24 sfactor = term[2];
37
                CloneTerm,
                                                             25 dlg = New Window( "Custom Report",
                Spacer Box( Size( 10, 0 )),
38
39
                                                             26Outline Box( "Selected Values",
40
                Number Col Box( "Estimate", est ),
                                                                          Lineup Box( N Col( 2 ), Text Box( "Factor
                                                             2741
                Spacer Box( Size( 10, 0 )),
                                                             28
                                                                          Table Box(
                                                                              String Col Box( "", {"Sample Size:",
42
                                                             29
43Number Col Box( "Standard Error", stde
                                                                              Spacer Box( Size( 30, 30 )),
                                                             30
4431Number Col Box( "", dvalues )
45
                                                             32
46 );
                                                             33
                                                                          ),
47 Close( sd );
                                                                          Spacer Box( Size( \theta, 30 ) ),
                                                             34
                                                                                                             0 \quad \Omegay = Number Col Box(title, numbers) Returns a display box to show the numbers specified by the numbers argument, which can be a list or matrix.
```